## **Train information**

To get information about a train, establish the itinerary in the main screen after logging in:

**Departure station / Arrival station** - at least 3 letters must be filled in, displaying a list of stations that begin with the letters entered, from which you can choose/select the departure station.

**Departure date** is the travel date (boarding). By selecting the departure date, the system displays all the data that fall within the sale in advance period.

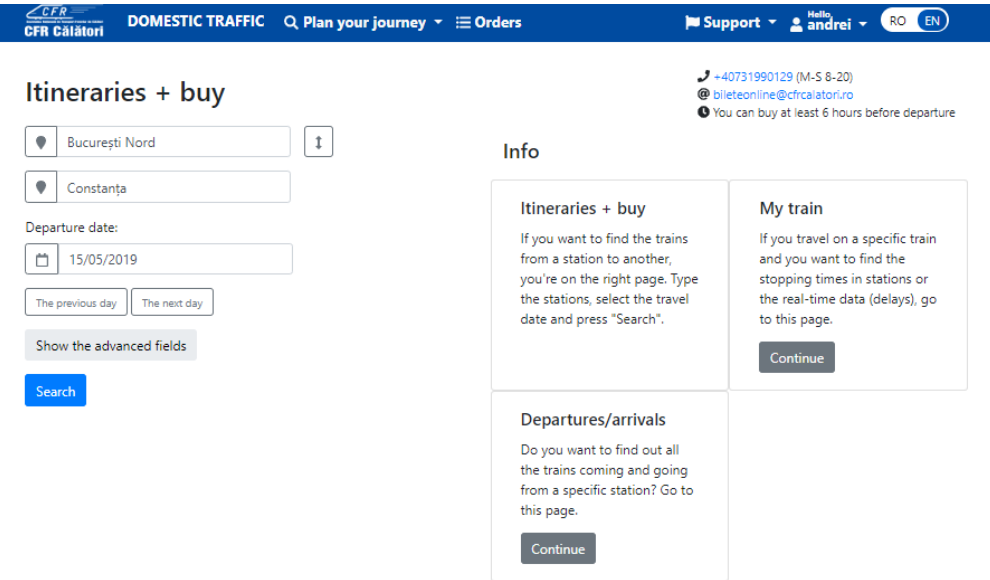

Optionally, if you click on **Show the advanced fields**, you can fill in the **Intermediate station** field, you can set the time period (departure after/ departure before/ arrival after/ arrival before), as well as the departure train number, the arrival train number, the number of changes (only direct trains/ few train changes/ many train changes).

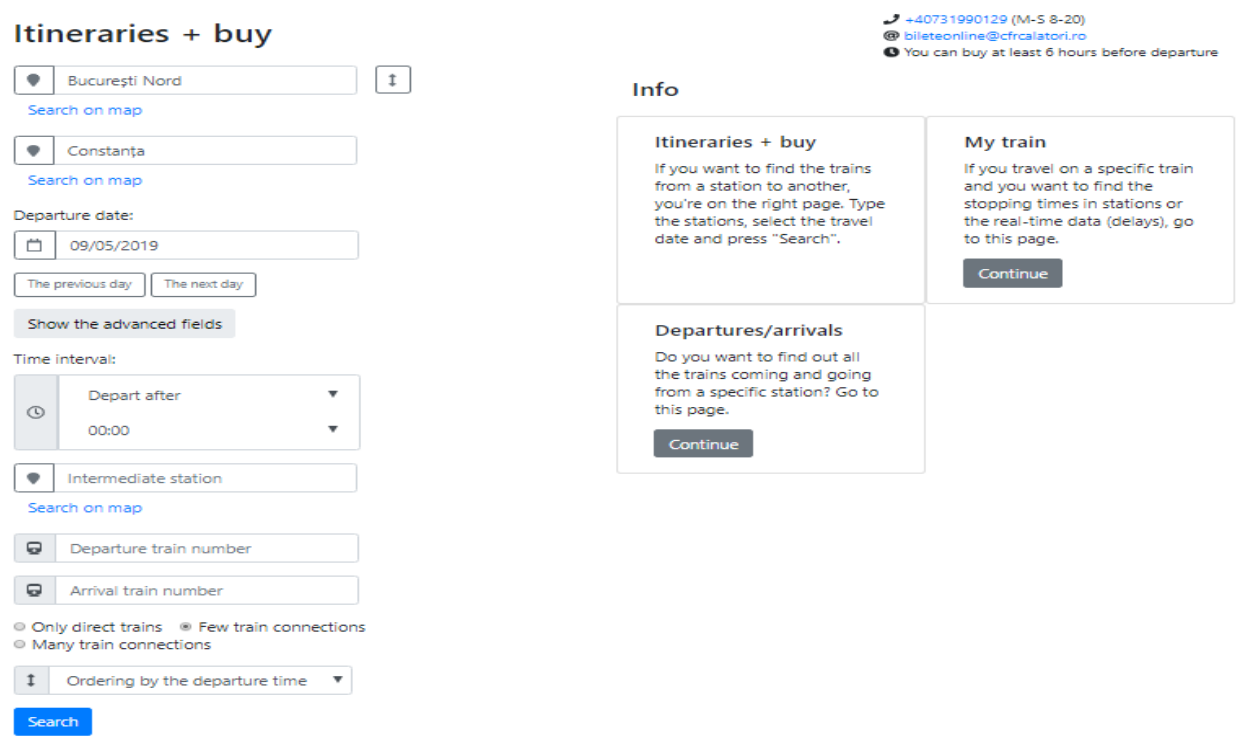

After entering the required data (departure station, destination station, departure date), click on **Search.**  The system displays a new window with the trains corresponding to the selections made.

If you want a complex itinerary of several trains, click on **With many train connections".**

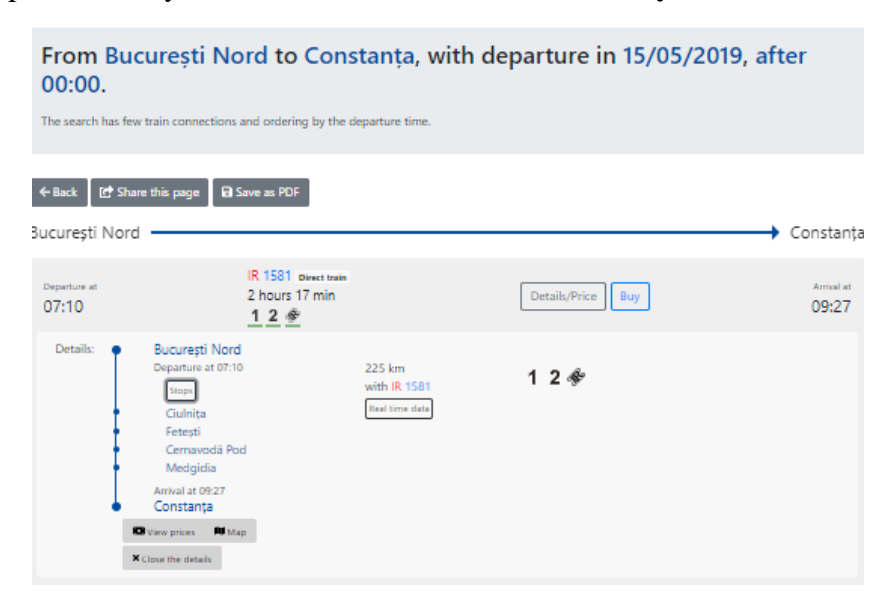

For information about a train available for that itinerary, click on **Details/Price** for that train.

The system displays details on: requested train itinerary, including stops on route, after a click on **Stops, departure/arrival hour, services available onboard, mileage.** You can also get information about a train from the main menu, **Info –My train** section**.**

In this section, you can request tariff information by clicking on **View prices.**

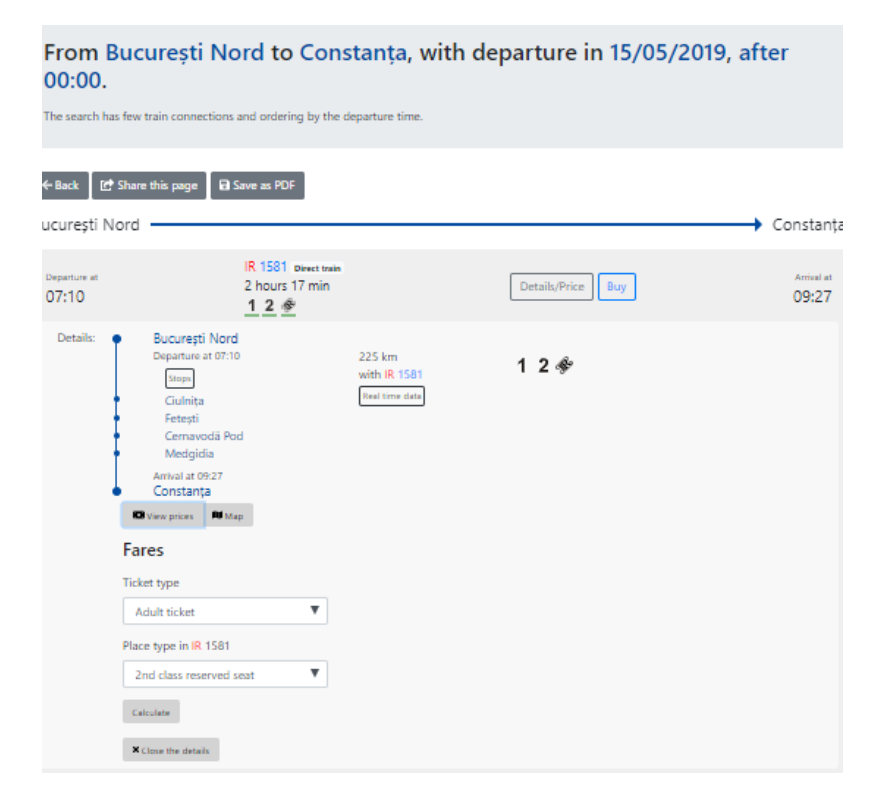

**You can request information about fares for the following types of passengers: adult, child, pupil, pensioner and student, for 1st class and 2nd class seats/4 or 6 bed berth car/ sleeping car, depending on the train composition.**

You can also get information about a train from the main menu, **Info –My train** section.

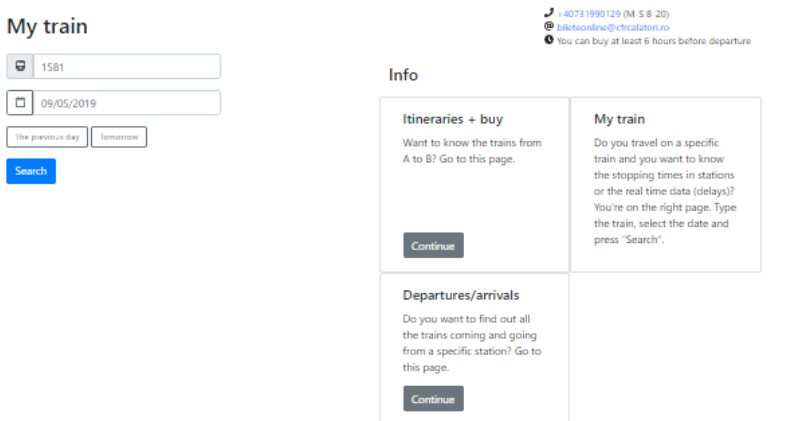

Fill in the train number, select the travel date (the train may have different hours/stations depending on the travel date) and click on **Search.**

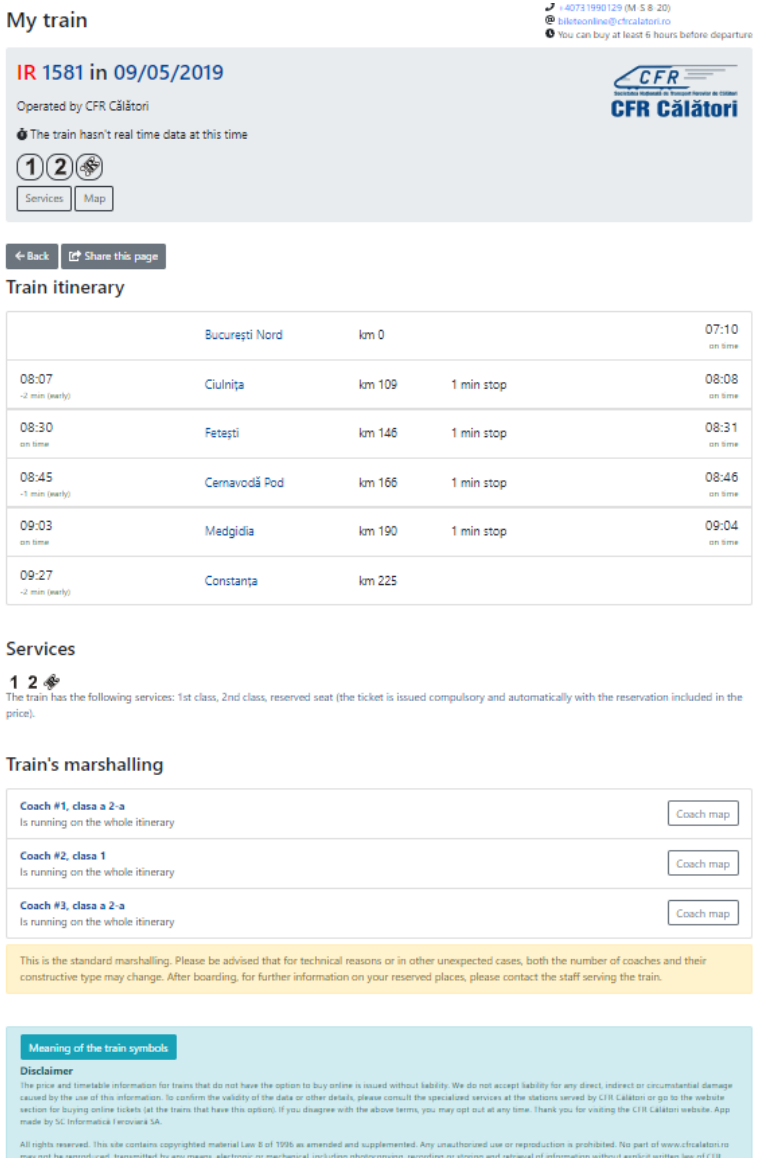

The system displays detailed information about the services available on the train, the train route (hours, stopping stations, standstill), train composition and coach image.

To view the sleeping car and berth car beds (coach image), you can click on the **Coach map** in **Train's marshalling section**.